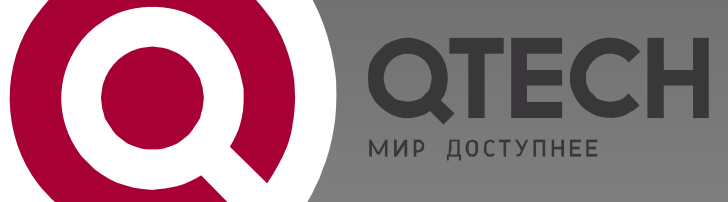

# **FAST ETHERNET SWITCH**

# **QSW-2500-A+ V1.2**

Date: 06-07-2009

# **РУКОВОДСТВО ПОЛЬЗОВАТЕЛЯ**

# **INDEX**

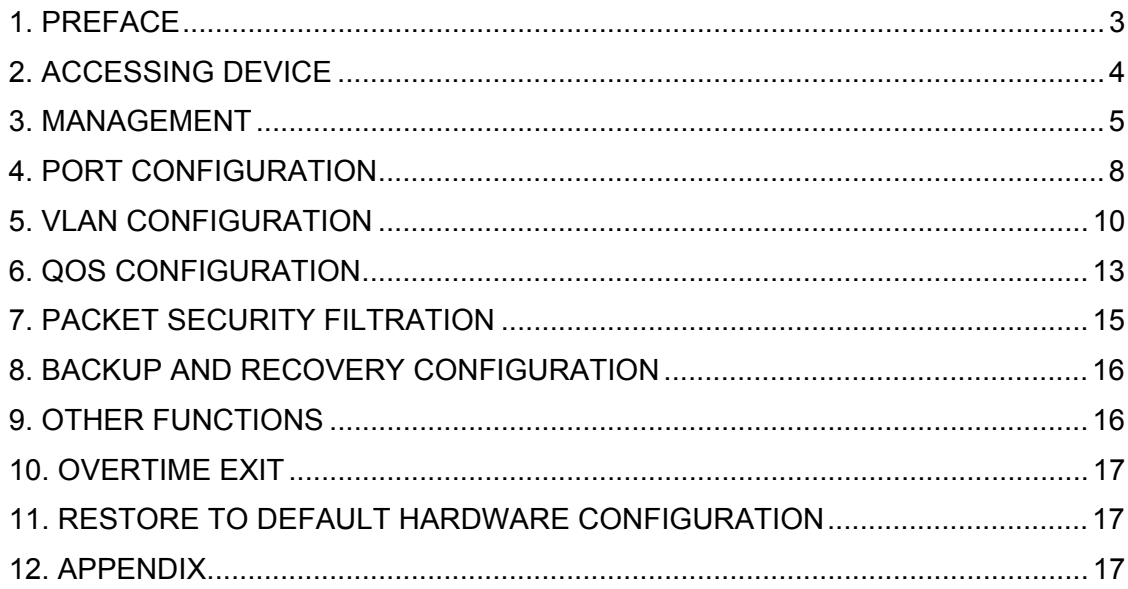

**QTECH** 

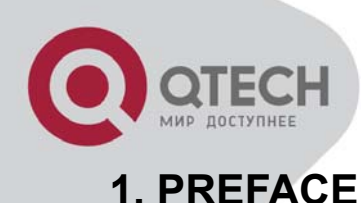

# 1.1. INTRODUCTION

This manual introduces QTECH QSW-2500-A+(F) Fast Ethernet switch in details. This manual can help users to understand our product and also guide users to install, configure, manage and maintain it.

#### 1.2. AUDIENCE

This manual is for the networking professional who has experience working with the concepts and terminology of the Ethernet and local area networking and is also familiar with the switch software features.

# **1.3. CONVENTIONS**

Table 1 - General conventions.

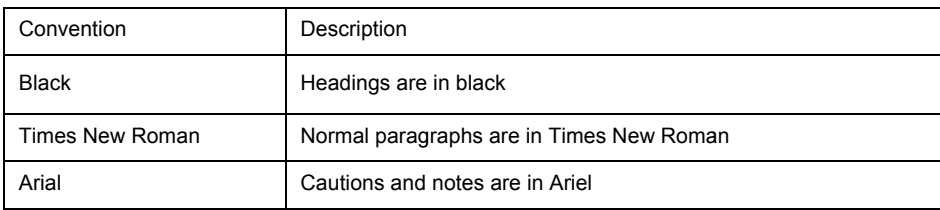

Table 2 - Command conventions.

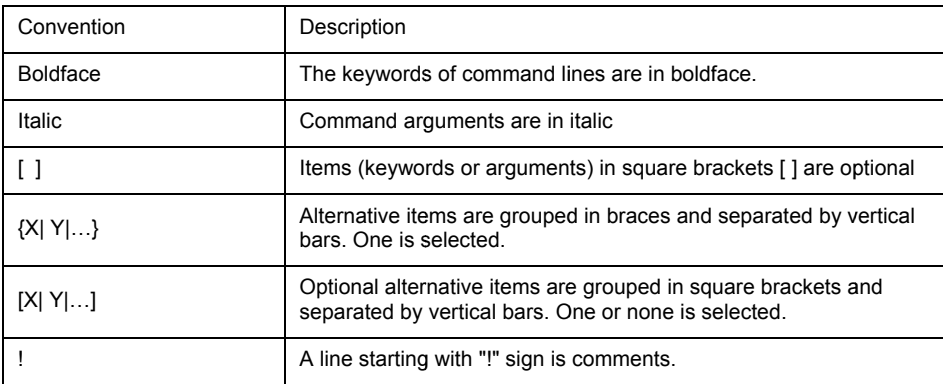

Table  $3 -$  Symbols.

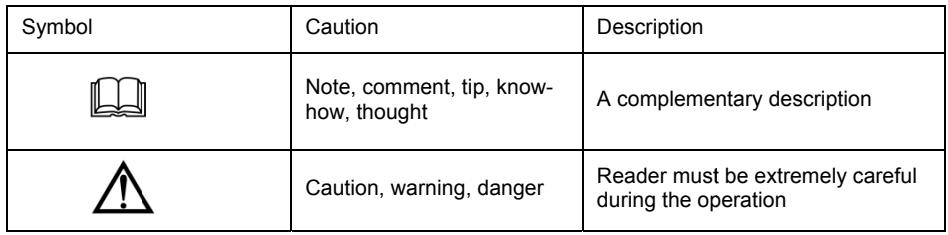

# **1.4. TECHNICAL ASSISTANCE**

The QTECH website provides online documents and tools for product and software updating, manual revising, and technical serving etc.

URL: www.qtech.ru, e-mail: support@qtech.ru

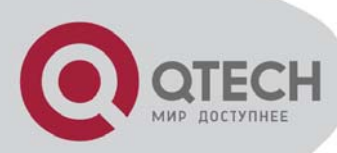

# **2. ACCESSING DEVICE**

# 2.1. ACCESSING MODE

Configure the device through web configuration page, including: switch management, port configuration and vlan configuration. Use your web browser (internet explorer 5.0 or later is recommended) to configuring the switch.

#### **2.2. WEB CONFIGURATION**

Each network interface supports web management, default administrative ip is 192.168.2.1, mask is 255.255.255.0 and default gateway is 192.168.2.254. Pc of the administrator should connect to the device for administration.

#### **2.3. LOG IN**

Type the IP address http://192.1668.2.1 in the location box (PC of the administrator should connect to the device for administration) and press enter or return:

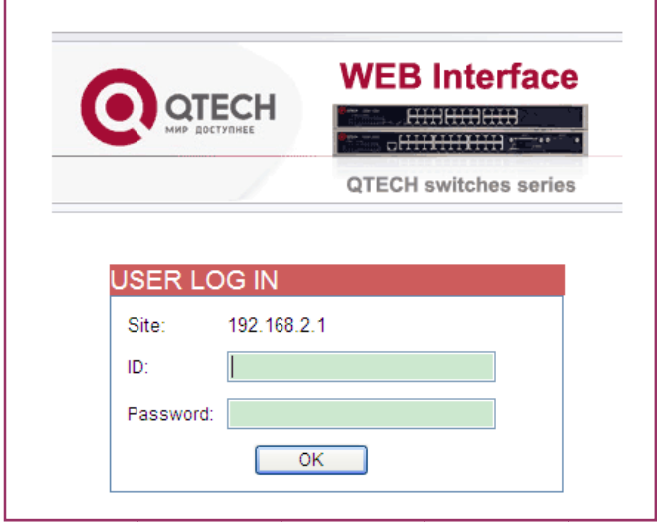

Type username in [ID] and password in [Password] before click [OK]. The setup wizard page appears as following:

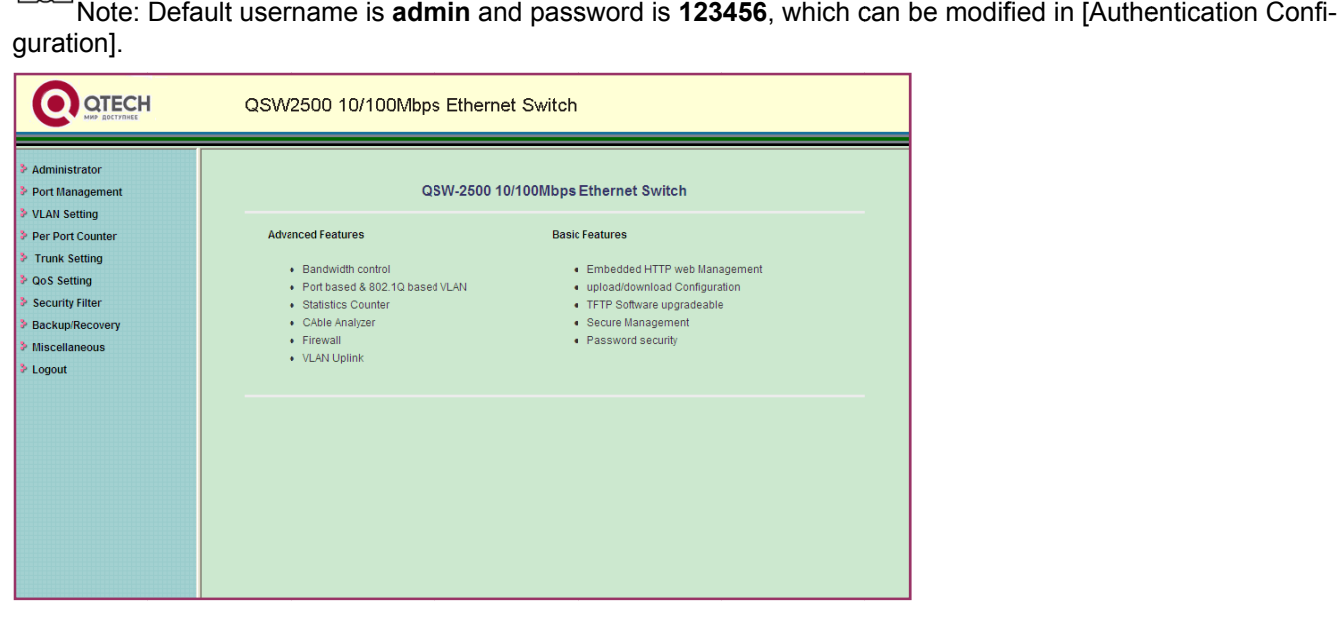

The left is index of each function options and right is the description of [Advanced Features] and [Basic Features]. +7(495) 797-3311 www.gtech.ru Москва, Новозаводская ул., 18, стр. 1

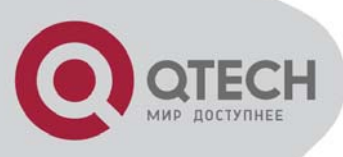

# **3. MANAGEMENT**

# 3.1. PASSWORD CONFIGURATION

Click [authentication configuration] under [administrator] on the left

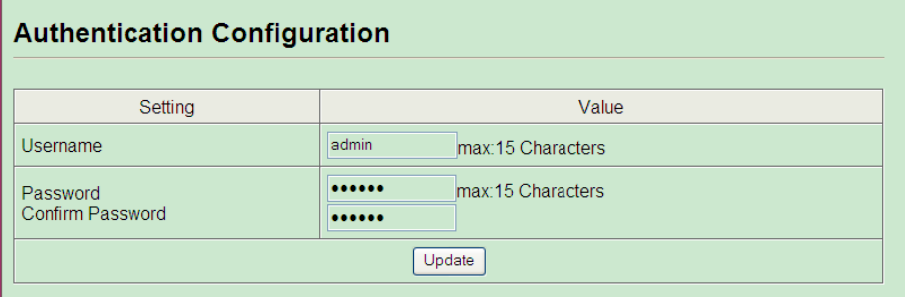

Modify current username and password on this page.

Click [Update] to affirm configuration. Successfully modification will show as following:

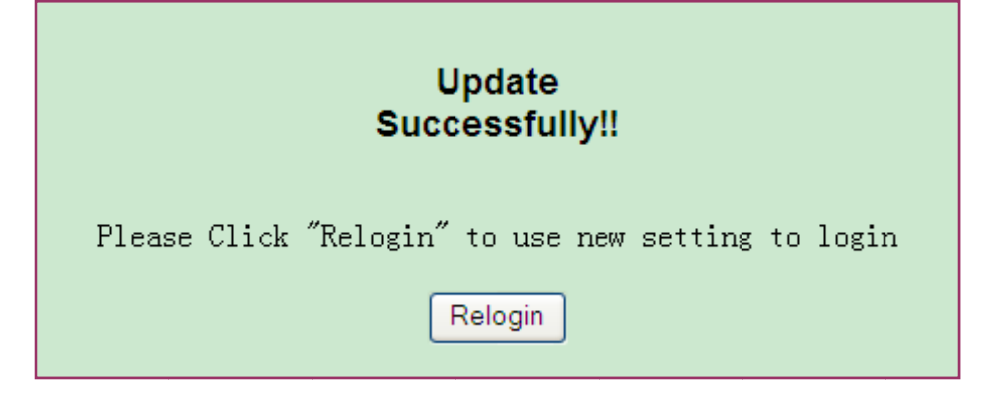

Click [Relogin] to login in again using new username and password.

Note:Username and password can only use numbers and letters.

# 3.2. IP CONFIGURATION

Click [System IP Configuration] under [Administrator] on the left:

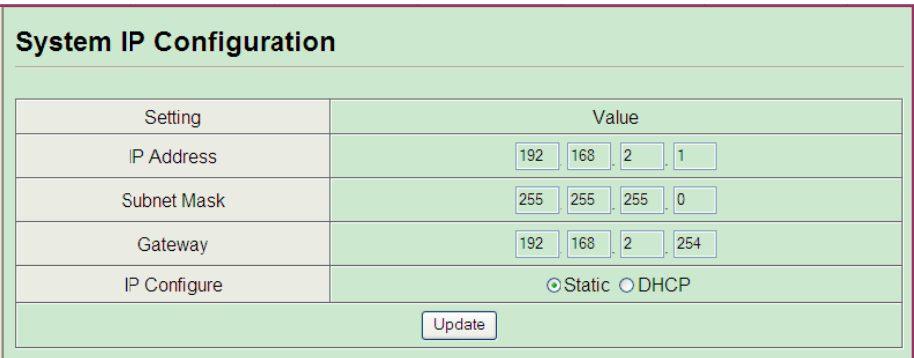

Modify [IP Address], [Subnet Mask], [Gateway] and [IP Configure] on this page. IP address cannot be all 0, all F and multicast address. Click [Update] to affirm configuration and it needs rebooting the device.

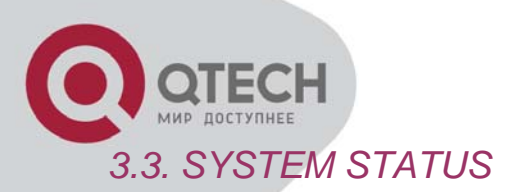

System status includes: [MAC Address], [Number of Ports], [Comment] and [System Version] as following:

| <b>System Status</b>   |                                           |
|------------------------|-------------------------------------------|
| <b>MAC Address</b>     | 00:1f:ce:11:8e:b9                         |
| <b>Number of Ports</b> | 8Tx + 1Fx (QSW-2500-A8+-AC)               |
| Comment                | Update<br>QSW2500                         |
| <b>System Version</b>  | QSW2500 V100R001B01D001P004SP1 2008-11-21 |
| <b>Set MAC Address</b> | Confirm<br>Password:                      |

QSW-2500-A+ Series switch is divided into: 15Tx+1Fx, 16Tx, 8Tx+1Fx and 8Tx.

Input device name in [Comment] and click [Update] to modify it. Successfully modification will show device name on the page.

Input password "setmac" in [Set MAC Address] and click [Confirm] to turn to following pages:

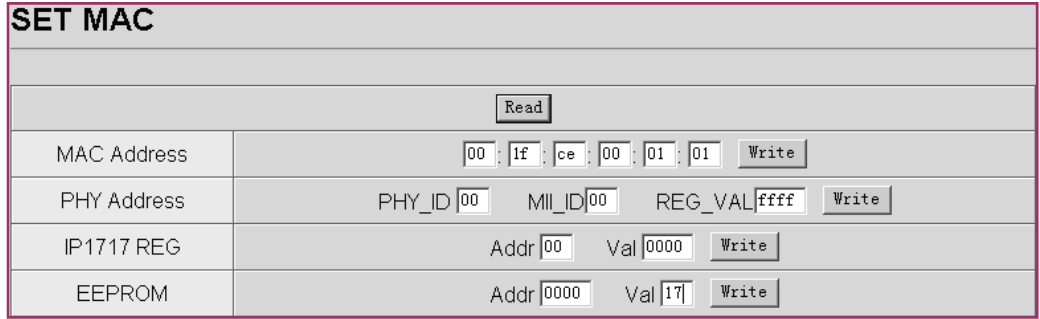

# *3.4. RESTORE TO DEFAULT CONFIGURATION*

Restoring to default configuration means to restore to factory status, not including IP address, username and password.

Click [Load Default Setting] under [Administrator] on the left to turn to following page.

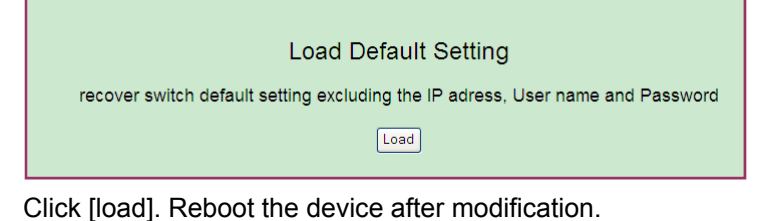

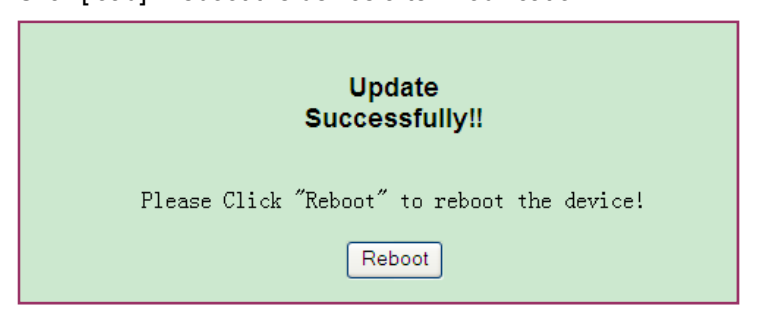

Click [Reboot] to reboot device.

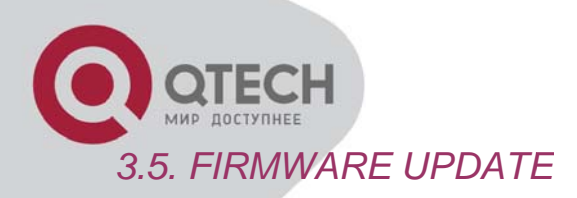

It supports following update methods:

1. Through web browser

Click [Firmware Update] under [Administrator] on the left to turn to following page:

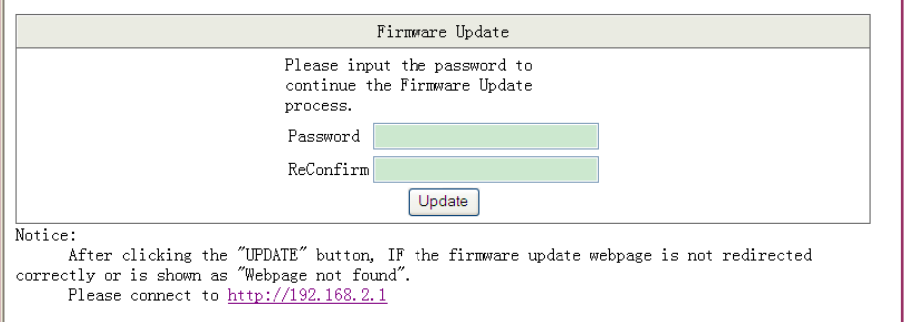

Enter password and confirm (the password is the same as the login in password) and then click [Update] to enter flash to erase the page. Following page will appear after that.

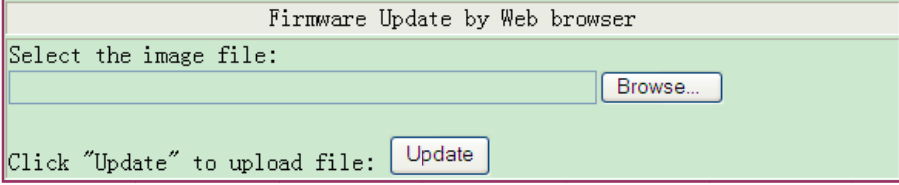

Click [Browse] to select update file before click [Update] to update. It will last about 40 seconds. After successfully update, it w will turn to log in page

2. Thr rough TFTP

Run tftp client in Microsoft command line. Suppose device IP address is 192.168.2.1. Type: c:\tftp -i 192.168.2.1 put filepath\filename.bin and then press enter:

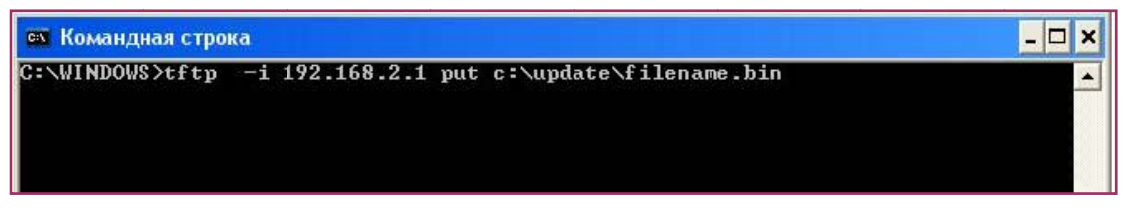

Relogin in the system after update.

Caution: Default update password is 123456. If it shows error on the page or the update period is too long, please relogin in according to the prompt. Make sure the power is on.

#### 3.6. REBOOT THE DEVICE

Click [Remote Device] under [Administrator] to turns to following page:

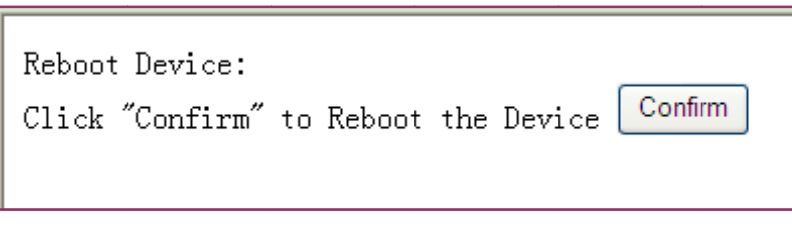

Click [Confirm] and reboot device.

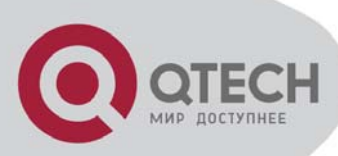

# **4. PORT CONFIGURATION**

# **4.1. PORT CONFIGURATION**

On this page, port configuration include: Auto-N-Way, Speed, Duplex, 802.3x/backpressure, Tx Capability and Addr.Learning.

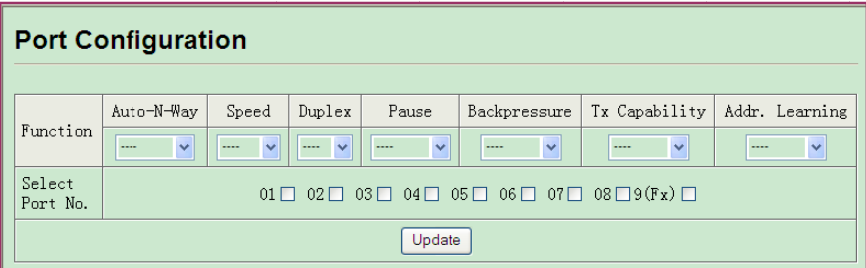

Select "configure port" in [Port Configuration] and choose corresponded ports, and then click [Update].

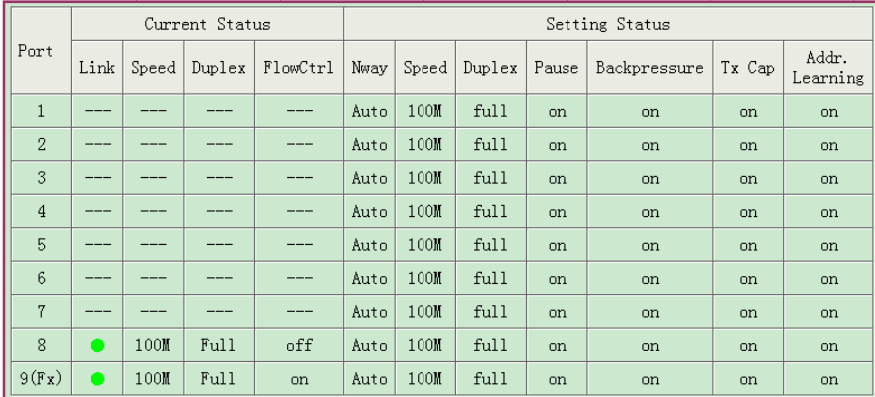

[Current Status] is the real status after port link negotiation.

#### **4.2. PORT MIRROR**

System provides port mirror, that is, copy the packets in specific or more ports to monitoring port for packet analysis and monitor. As following picture, select monitor port in [Dest Port] and monitored port in [Source Port]. [Monitored Packets] includes: disable, Rx, Tx and Rx&Tx. Choose needed configuration and click [Update].

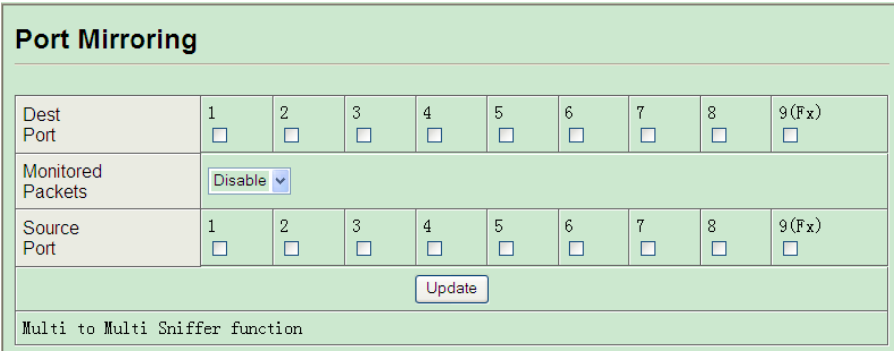

Caution:One-to-one port monitor is not supported.

# **4.3. BANDWIDTH CONTROL**

In this function, user can configure the max sending and receiving rate. The speed granularity is:Low 32Kbps and High 512Kbps.

Formula: Max sending and receiving rate

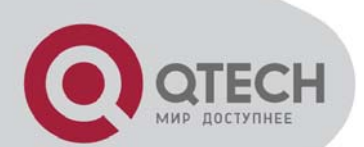

- = Rate control ( $0 \sim 255$ ) x 32 kbps (low bandwidth)
- = Rate control  $(0-255)$  x 512 kbps(high bandwidth)

Click [update] to submit configuration. Click [LoadDefault] to restore to default configuration. After that, the speed rate is connecting speed as following:

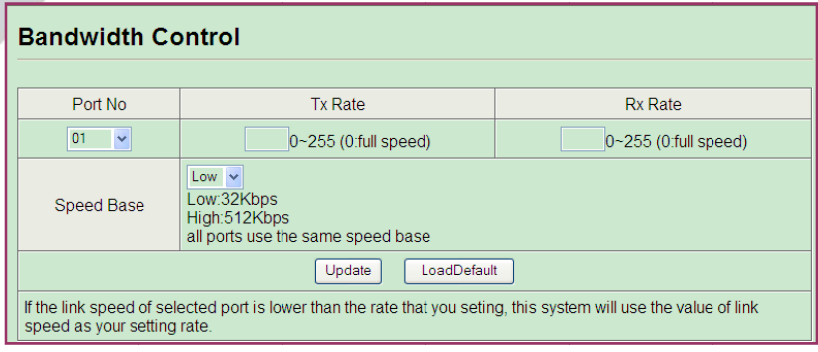

Note: If the connecting speed rate is smaller than the bandwidth control rate, the connecting speed rate will be bandwidth control rate.

# **4.4. BROADCAST SUPPRESSION**

As following, select port in [Enable Port] and input  $0\nu$ -63 in threshold which means the max broadcast number permitting in certain in the port. Port rate 10Mbps equals to 5000us time unit, and port rate 100Mbps equals to 500us time unit time.

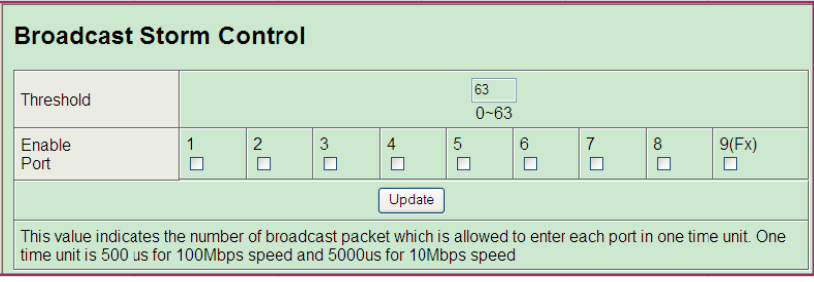

# **4.5. PACKET ACCOUNTING**

Port accounting mode includes: Receive Packet & Transmit Packet, Transmit Packet & Collision Count, Receive Packet & Drop packet and Receive Packet & CRC error packet. Click[refresh] to refresh it. Click[Update] to clear the accounting number.

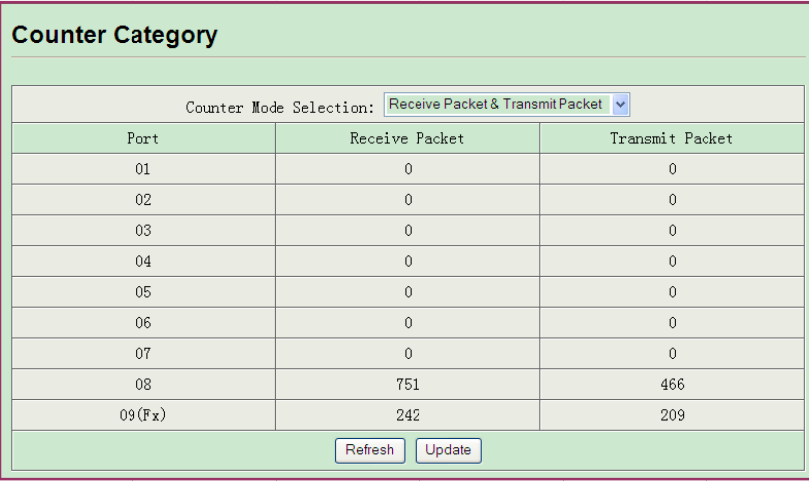

Note:Click[refresh] to refresh it manually.

+7(495) 797-3311 www.gtech.ru Москва, Новозаводская ул., 18, стр. 1

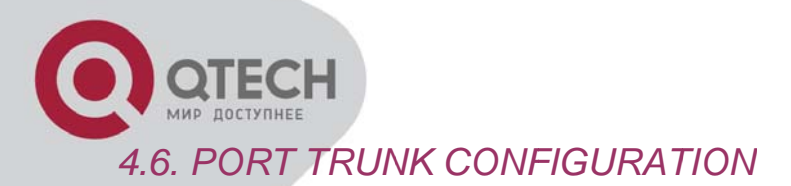

Trunk can be divided into: port ID, SA, DA and SA&DA. Port ID is default one.

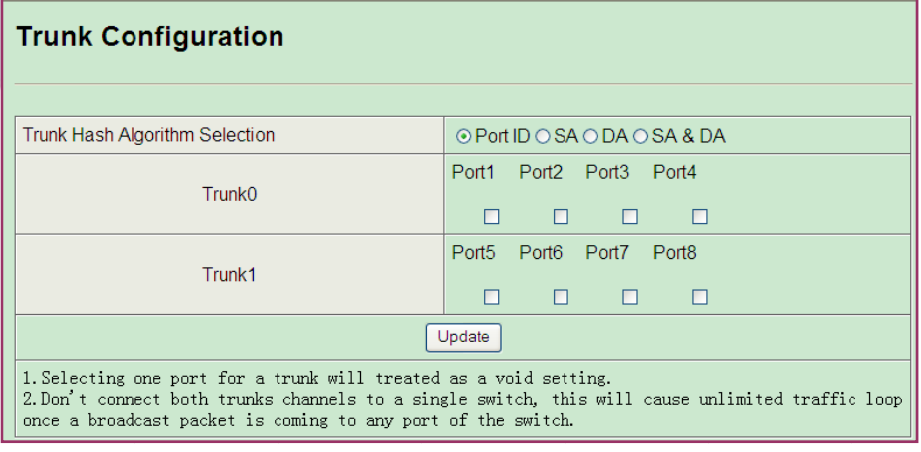

Note:Select a port to be Trunk separately is invalid configuration. Do not connect 2 Trunk channel to switch. Once the broadcast sent, the ring can not be restricted.

# **5. VLAN CONFIGURATION**

#### 5.1. VLAN mode

VLAN mode is divided into Port Based VLAN and Tag Base VLAN. It is defaulted to be Port Based VLAN mode as following:

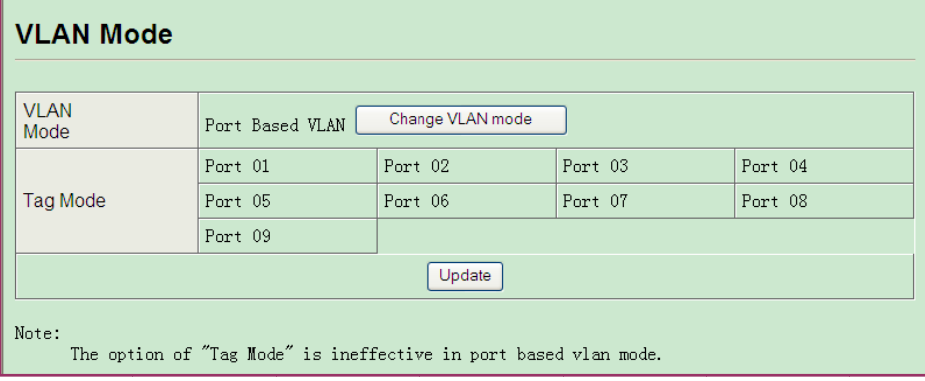

Click [Change VLAN mode] to shift VLAN mode. On Tag Base VLAN mode page, user can configure Tag attribution, including Tag, Unmodify and Untag as following:

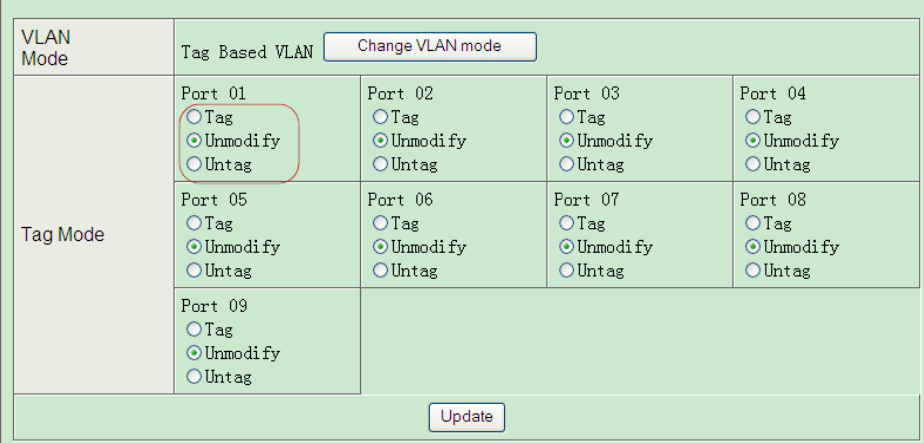

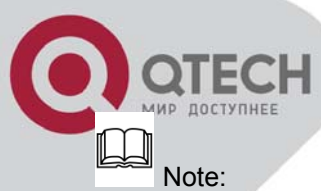

If the link partner is a network interface card, it probably cannot recognize the VLAN tag. In this case, it is strongly recommended the network administrator to remove the VLAN tag of the corresponding port.

# 52 VI AN MEMBER

It can be divided according to VLAN mode:

1. Port Based VLAN member configuration

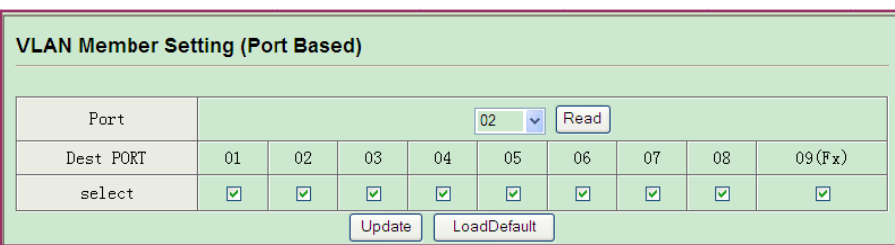

[Port] is uplink port configuration and [Dest PORT] is downlink port configuration.[LoadDefault] is default configuration. For example: configure e0/1 to be uplink port and e0/1~16 to be downlink port to make e0/1 transmit packet to  $e0/2$ ~16 as following:

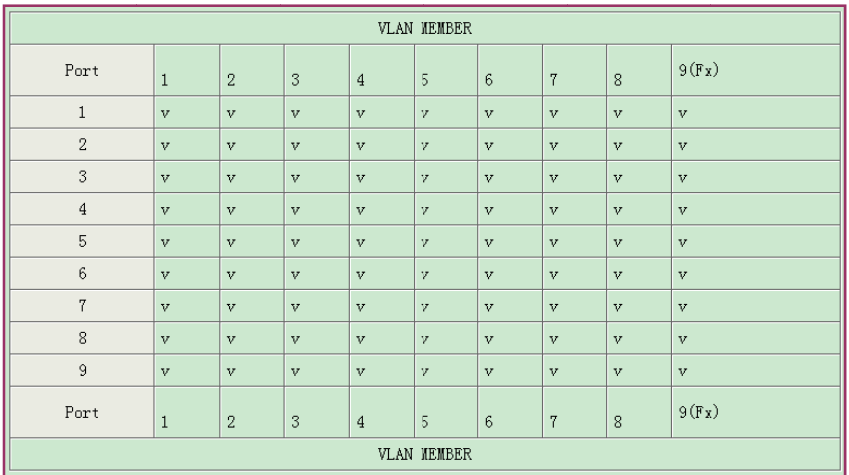

Click [LoadDefault] to restore to default value, that is, all [Port] contains all [Dest PORT].

Note:Configured downlink port must contain uplink port, such as [Dest PORT] must contain e0/1.

2. Tag Base VLAN member configuration

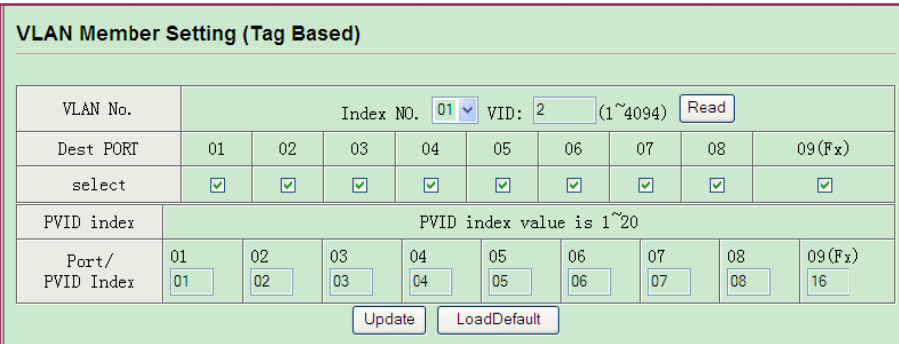

Divide 20 groups of VLAN (1~20) in Tag Base VLAN mode, which cannot delete and create. We suggest user click [Read] to load corresponded VID of configured VLAN and enter VID (1-4094). Select VLAN member in [Dest PORT] and enter pvid corresponded VLAN Index No. in [PVID Index] and click [Update].

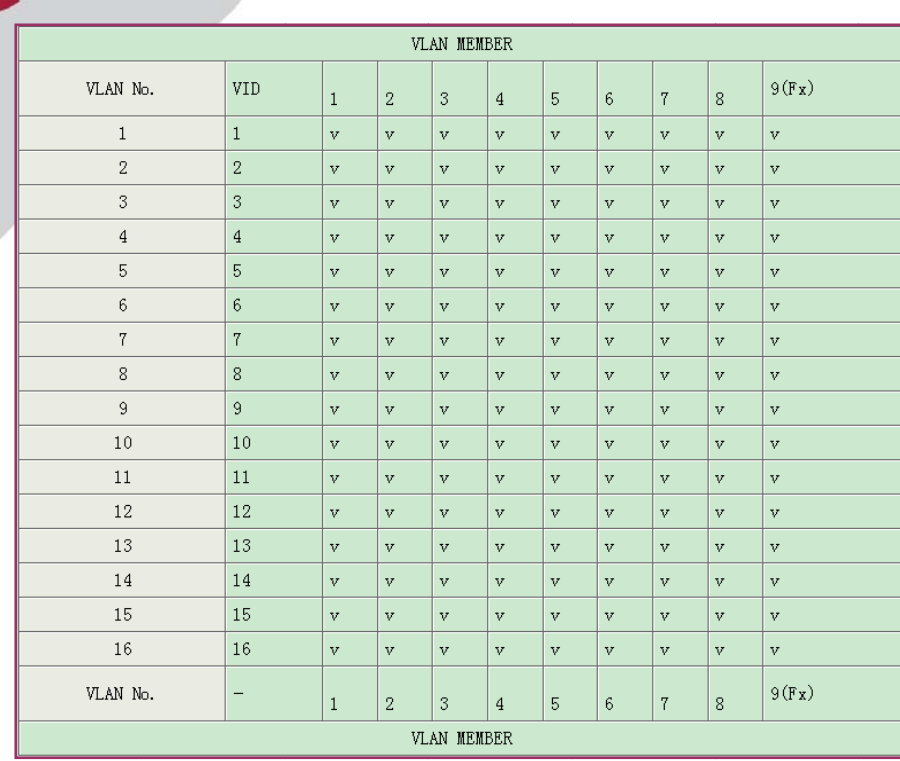

Click [LoadDefault] to restore to default configuration. VID of VLAN1~20 is 1~20 and each VLAN contains all member port.

Note:VLAN which configured port PVID should contain this port, or the configuration failed.

# 5.3. VLAN Multi to 1 Configuration

 $\mathbb{L}$ 

Configure port isolation in Port Based mode. [Destination PortNo] is for uplink port and [Disable Port] in this option, non-selected port is considered to be downlink with isolation to each other and selected port is disabled downlink port.

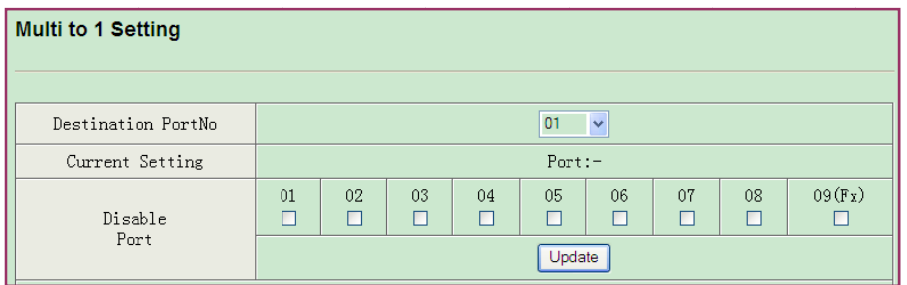

For example, uplink port is e0/1 and disabled port is e0/2. Click [Update] to configure. After successfully configuration, e0/1can transmit packet to all other downlink port but not to e0/2. VLAN members are as following:

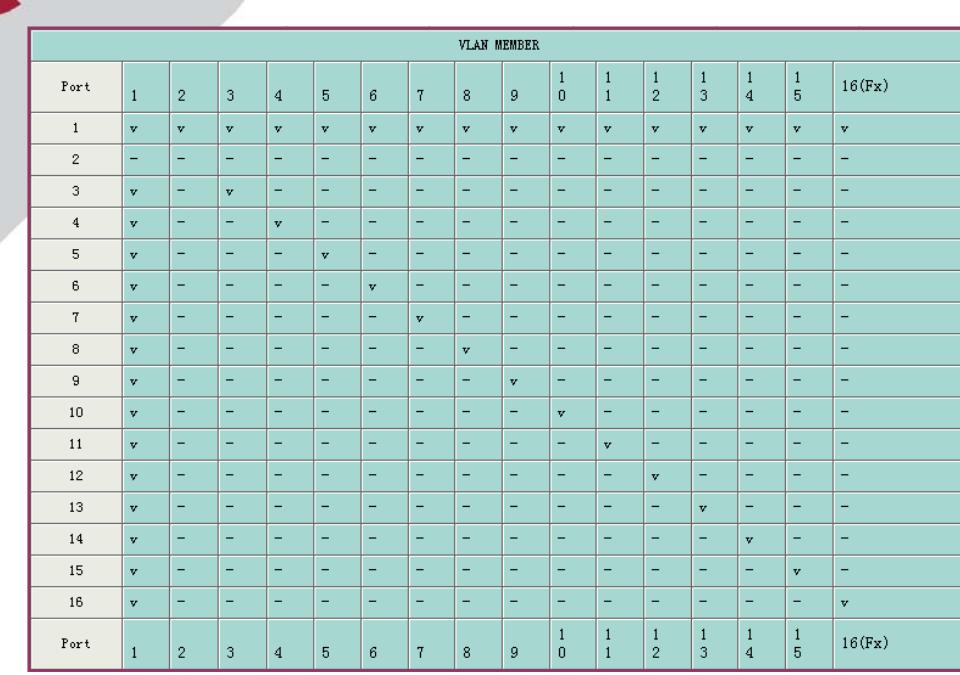

# **6. QOS CONFIGURATION**

# **6.1. PRIORITY MODE**

Priority mode includes:

1. FIFO (First-in first-out)

When queue scheduling, switch will handle packet with time order (the default mode).

2. PQ (Strict-Priority Queue)

When queue schedulering, PQ precedently transmits the packets in superior priority according to the priority level. Transmit packet in inferior priority when the superior one is empty. Put the key service in the superior one, and non-key service (such as email) in inferior one to guarantee the packets in superior group can be first transmitted and non-key service can be transmitted in the spare time.

#### 3. WRR (Weighted Round Robin)

WRR queue scheduler divides a port into 4 or 8 outputting queues (QSW-2900 has 4 queues, that is, 3, 2, 1, 0) and each scheduler is in turn to guarantee the service time for each queue. WRR can configure a weighted value (that is, w3, w2, w1, w0 in turn) which means the percentage of obtaining the resources. For example: There is a port of 100M. Configure its WRR queue scheduler value to be 50, 30, 10, 10 (corresponding w3, w2, w1, w0 in turn) to guarantee the inferior priority queue to gain at least 10Mbit/s bandwidth, to avoid the shortage of PQ queue scheduler in which packets may not gain the service.

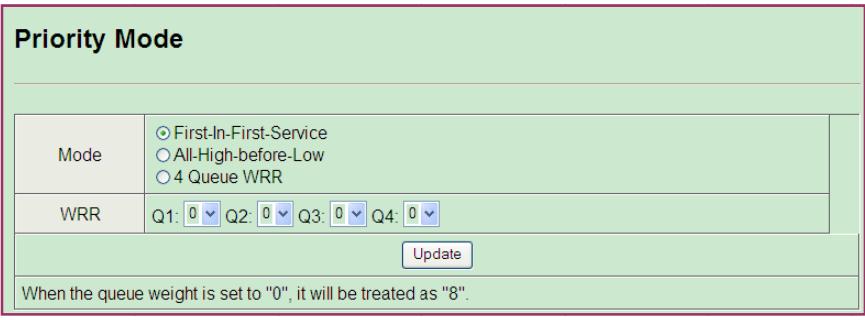

Note: When the queue weight is set to "0", it will be treated as "8".

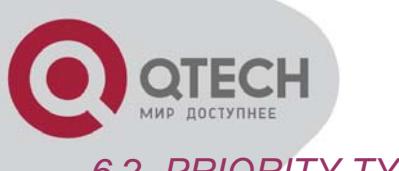

# **6.2. PRIORITY TYPE**

As following, the priority type can be configured:

- 
- 1. Port Base priority<br>2. 2.802.1Q VLAN Tag priority<br>3. IP/DS priority
- 

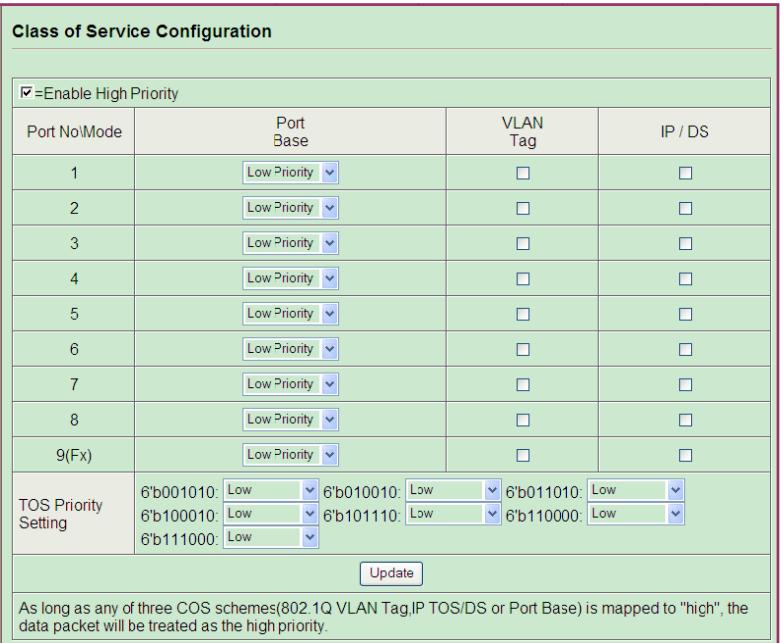

Configure Port Base priority: Low, Middle Low, Middle high and High. Enable VLAN Tag and IP/DS priority.

[TOS Priority] definition includes: IP/DS as 6'b001010, 6'b010010, 6'b011010, 6'b100010, 6'b101110, 6'b110000 and 6'b111000. Click [Update] to configure it.

#### Note:After configuring VLAN Tag, IP/DS and QoS based on TCP/UDP, Port Base priority will invalid. When configuring VLAN Tag. IP/DS and TCP/UDP at the same time, use superior one to handle packet.

# 6.3. QOS BASED ON TCP/UDP

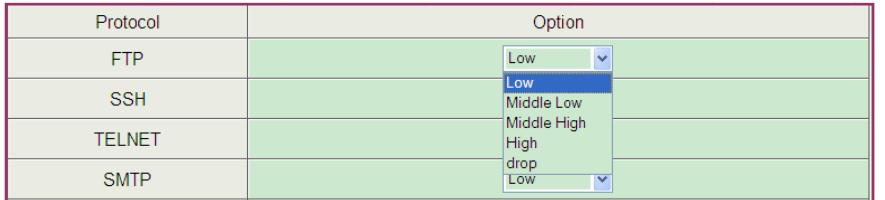

Priority schedulering based on TCP/UDP can be applied to specified uses. As following, priority that can be configured includes: Low, Middle Low, Middle high, High and drop. 20 network protocols and user defined port protocol and TOS can also be configured.

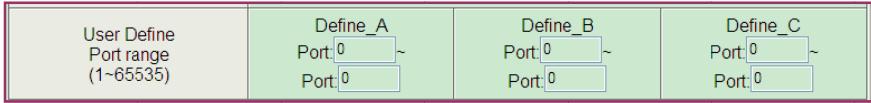

[User Define Port range] includes 1~65535, the range of Define a, Define b and Define c cannot be overlapped.

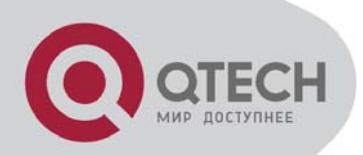

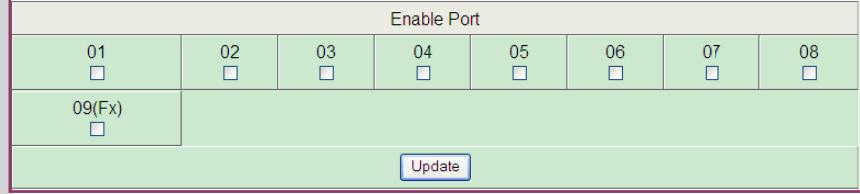

Select port and click [Update].

# **7. PACKET SECURITY FILTRATION**

#### **7.1. MAC ADDRESS BINDING**

As following picture, [Select Port] means selecting port; [Filter] means enabling effected; [Read] means reading port bounded MAC. Each port can bind 3 groups of MAC address. Packet whose MAC has not bound will not be transmitted.

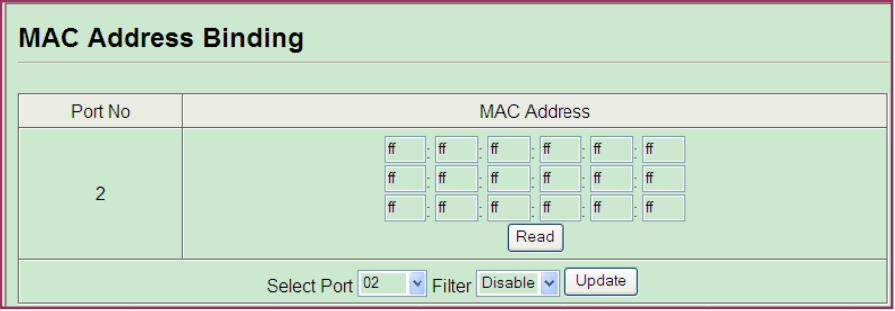

For example, configure [Select Port] e0/1, select enables in[Filter] and bind MAC address 00:1f:ce:01:01:01. After successful configuration, e0/1 will only transmit packet whose source address is 00:1f:ce:01:01:01.

Note:By default, [Filter] of each port is disabled.

# **7.2. TCP/UDP FILTRATION**

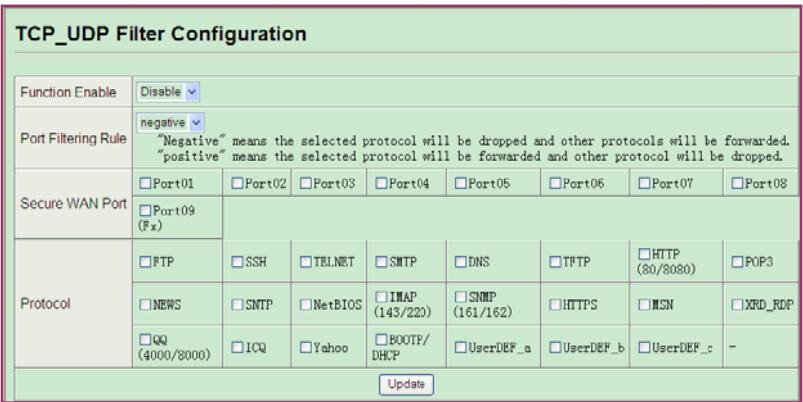

When [Function Enable] is enable, it means this function is efficient.

Negative in [Port Filtering Rule] means port packet of selected protocol is dropped and packet of other protocol can be transmitted. Positive means port packet of selected protocol is transmitted and packet of other protocol can be dropped.

[Secure WAN Port] means configuring WAN interface of TCP/UDP filtration.

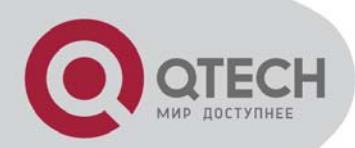

[Protocol] includes 20 different network protocol. In addition, UserDEF\_a, UserDEF\_b and UserDEF\_c are user defined port protocol (these three protocols need configuring on QoS page of TCP/UDP).

Such as to enable this function, configure port filtration to be negative, select secure WAN port01, and then select Protocol FTP. After successful configuration, port01 will drop FTP packet.

# **8. BACKUP AND RECOVERY CONFIGURATION**

1. Configure backup

Click [Download] to get download box. Select path to save Bin file to local disk.

2. Configure recovery

Click [Browse] to get file selection box. Select corresponded path to open configuration file.

Enter password. The default password is 123456 and click[Update] . Reboot device after successful configuration.

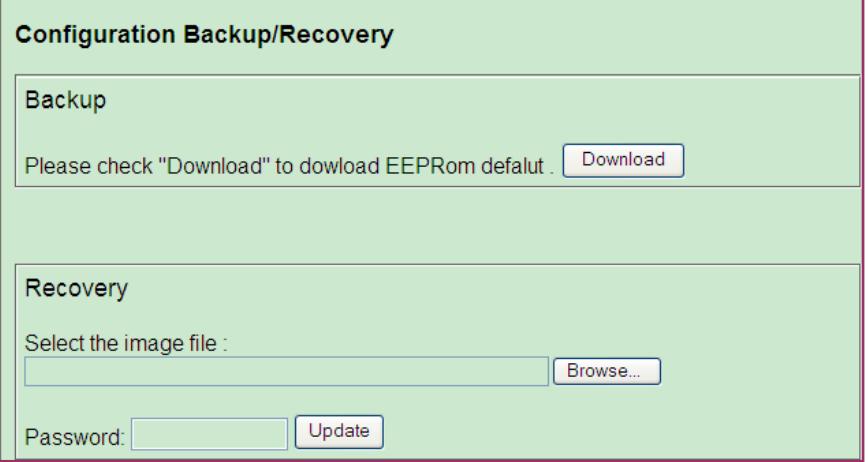

# **9. OTHER FUNCTIONS**

Other functions include:

1. VLAN transparent transmit:

After enabling this function, though the two ports are not in the same VLAN, the unicast packet whose destination MAC is known will be transmitted to destination port.

2. Enable IGMP snooping:

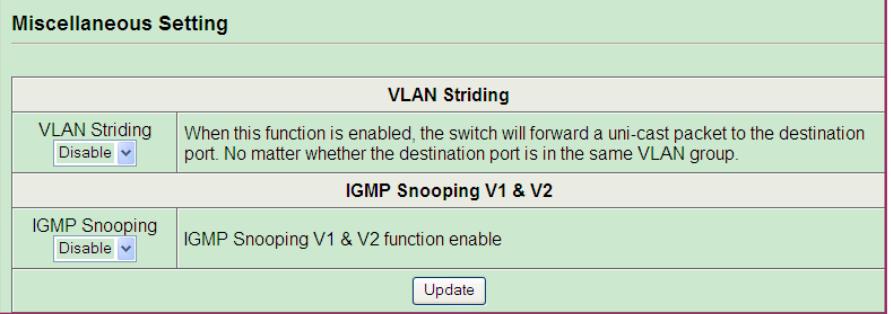

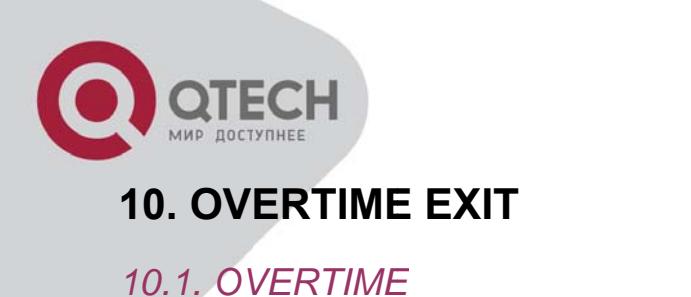

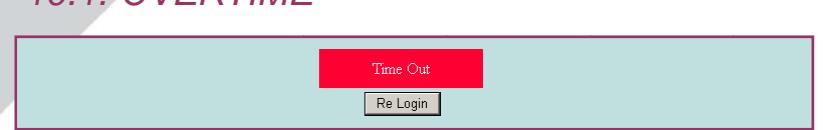

It is defaulted to be overtime in 10 minutes and it is required to re-login as following: Click [Relogin] to relogin.

#### 10.2. FXIT

Click [logout] to exit and page will turn to following:

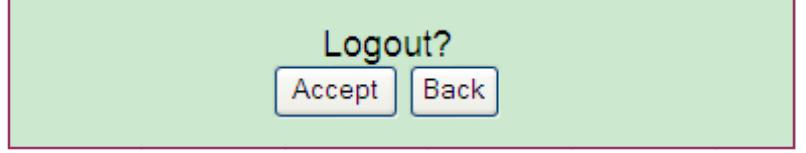

Click [accept] to close system page and click [back] to return to previous page.

# **11. RESTORE TO DEFAULT HARDWARE CONFIGURATION**

Before using the switch for the first time, it is suggested to restore to default hardware configuration. Press "Default" button until 5 seconds after the electric power is on. The switch will restore to the default hardware configuration automatically and the system indicator will flicker. Relogin the switch until the system indicator restore to normal flicker frequency (normal flicker frequency is 1Hz).

Caution: Restoring to default hardware can restore default software parameter and also IP address, username and password, except MAC address.

# **12. APPENDIX**

# 12.1. DIAGNOSIS OF THE COMMON FAULTS

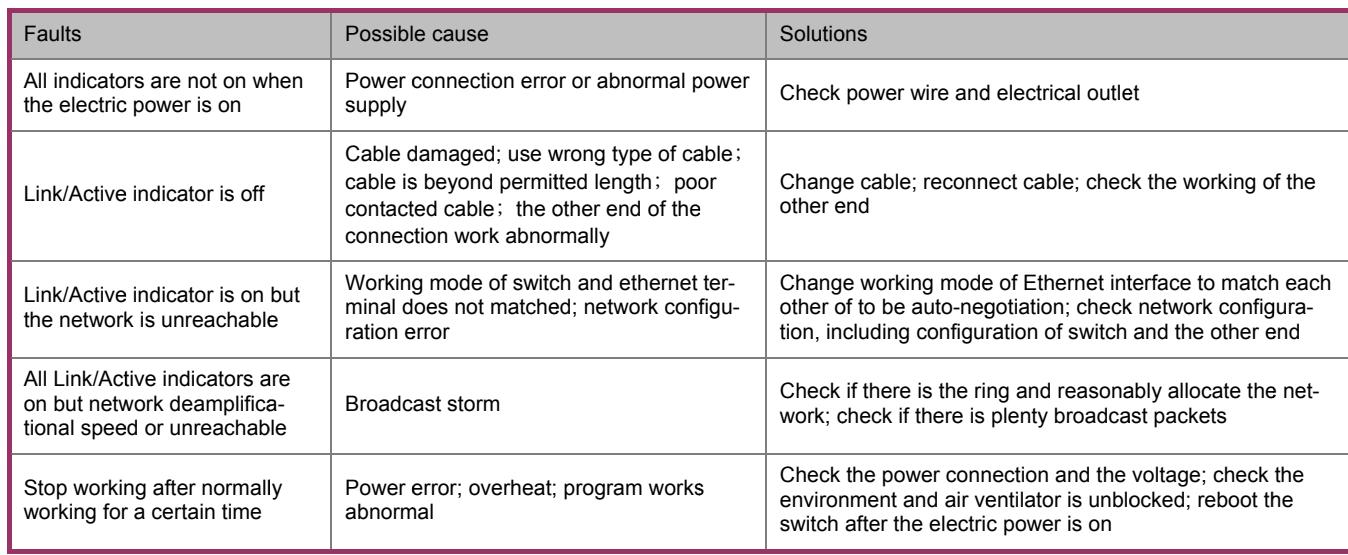

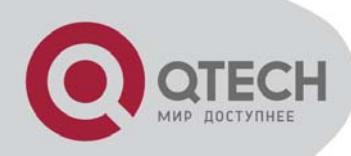